# Eine Videokonferenz mit Alfaview

## Anleitung zur Teilnahme

#### Christoph Weinmann Stand 11. Oktober 2020

## Übersicht

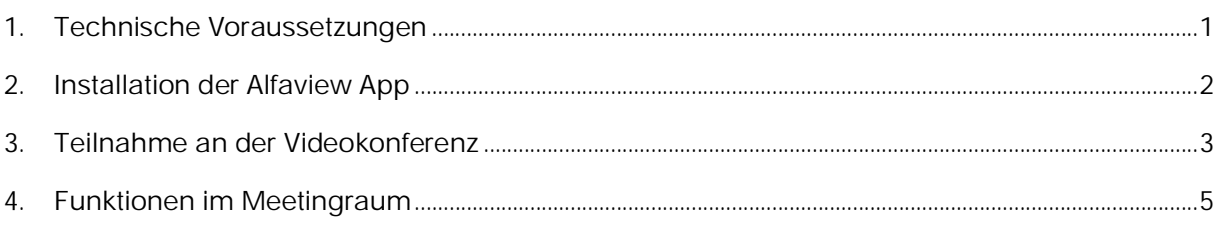

## <span id="page-0-0"></span>1. Technische Voraussetzungen

Eine Versammlung wird als eine Videokonferenz stattfinden. Es ist ein erprobtes Format, mit dem sehr gut konstruktive Gruppenarbeit geleistet werden kann. Wir nutzen die Videoplattform [alfaview.](https://alfaview.com/) Das ist ein Unternehmen aus Karlsruhe, dass sich an den deutschen Maßstäben für Datenschutz und Sicherheit orientiert. Die Server werden in Deutschland oder der EU betrieben. Zudem bietet das Programm attraktive Funktionen für eine Videokonferenz.

#### Geräte

Für die Teilnahme an der digitalen Versammlung benötigen Sie entweder:

- · einen PC mit Webcam (Videokamera), einem Mikrofon (ist in der Regel in der Webcam enthalten) und Kopfhörern.
- · oder ein Tablet und Headset (Kopfhörer & Mikrofon).
- · oder ein Smartphone und Headset

Kopfhörer bzw. Headset sind ein unverzichtbares Zubehör. Es geht natürlich theoretisch auch mit Lautsprechern/Freisprechanlage. Das führt aber zu unerwünschten Nachhall- und Nebengeräuscheffekten. Die möchten wir gerne vermeiden.

Eine Teilnahme per Telefon ist leider nicht möglich.

#### **Software**

Um an der Videokonferenz teilnehmen zu können, benötigen Sie ein kleines Programm (App) von Alfaview. Dieses gibt es in drei Varianten, entsprechend der drei am weitesten verbreiteten Betriebssysteme. Für Apple-Geräte und Geräte mit Android-Betriebssystem gibt es ebenfalls eine App im entsprechenden Store. (Android eventuell noch als Beta-Version)

Hinweise zur Installation finden sie im folgenden Abschnitt.

### <span id="page-1-0"></span>2. Installation der Alfaview App

Sie aktivieren einen der folgenden Links, entsprechend Ihres Betriebssystems.

5f23-46e7-a6be ••• ⊙ ☆ C 命

Fertig - 19,7 MB

Alle Downloads anzeigen

alfaview-setup-win-production-8.4.0.exe

- **[Windows](https://alfaview.com/downloads/latest/stable/win)**
- [Mac](https://alfaview.com/downloads/latest/stable/mac)
- **[Linux](https://alfaview.com/downloads/latest/stable/linux)**

Entweder der Download startet sofort oder Sie werden gefragt ob Sie die Datei speichern möchten.

Nachdem sie dies bestätigen, öffnen Sie den Downloadbereich ihres Browsers und öffnen die heruntergeladene Datei.

Die Installationsroutine startet automatisch, sobald sie diese bestätigt haben. Im letzten Schritt werden Sie gebeten, mit einem Klick auf "fertigstellen" die Installation zu beenden.

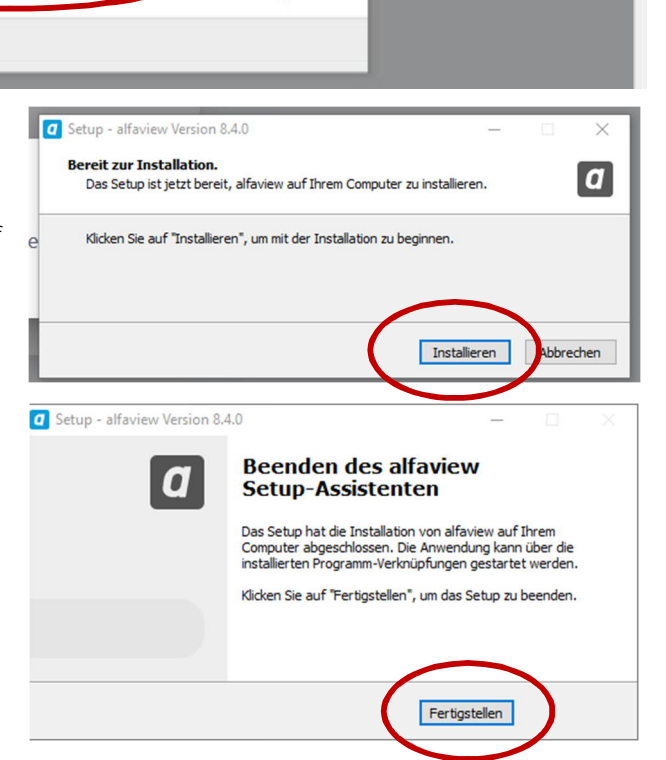

Öffnen von alfaview-setup-win-production-8.4.0.exe

alfaview-setup-win-production-8.4.0.exe Vom Typ: Binary File (19,7 MB)

Von: https://production-alfaview-assets.alfaview.com

Abbrechen

Ξ

**IN ED 43 8** 

Datei speicherr

业

Sie möchten folgende Datei öffnen:

Möchten Sie diese Datei speichern?

Danach erscheint auf Ihrem Desktop das Programmsymbol von Alfaview

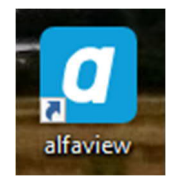

## <span id="page-2-0"></span>3. Teilnahme an der Videokonferenz

Sie erhalten einen Internetlink mit dem Sie bequem an der Videokonferenz teilnehmen können. Dieser könnte zum Beispiel so aussehen:

https://app.alfaview.com/#/join/generationen-dialog-zukunft/fdd717cd-5f23-46f7-a6bk-3c9cc82ea83c/a102a3bd-26e3-468c-92f3....

Sie aktivieren einfach diesen Internetlink. Im folgenden Fenster werden Sie gebeten ihren Namen anzugeben, mit dem sie in der Konferenz angesprochen werden möchten. Danach klicken Sie auf den blauen Button "Betreten".

Unter diesem Button können Sie erkennen ob schon weitere Nutzer im Raum sind.

Wenn Sie das erste Mal Alphaview benutzen, erscheint als nächstes ein Fenster in dem Sie den Nutzungsrichtlinien und der Datenschutzerklärung zustimmen müssen. Bei beiden gibt es die Möglichkeit die entsprechenden Dokumente zu öffnen und zu lesen.

Danach klicken Sie wieder auf den blauen Button "Betreten".

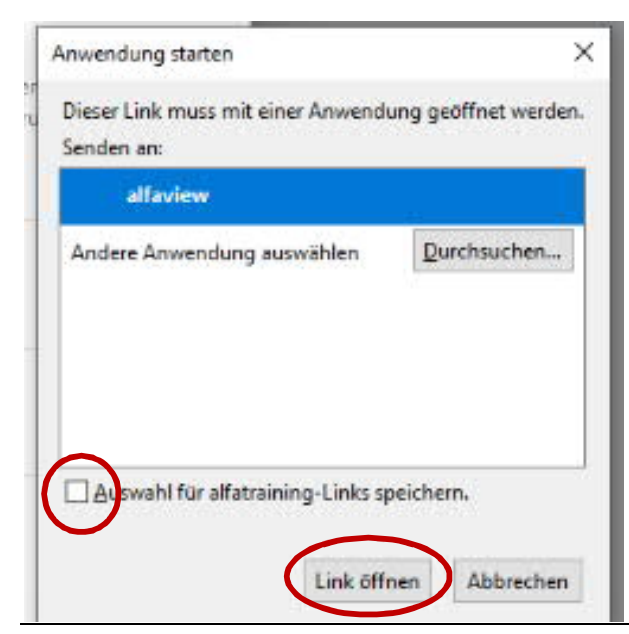

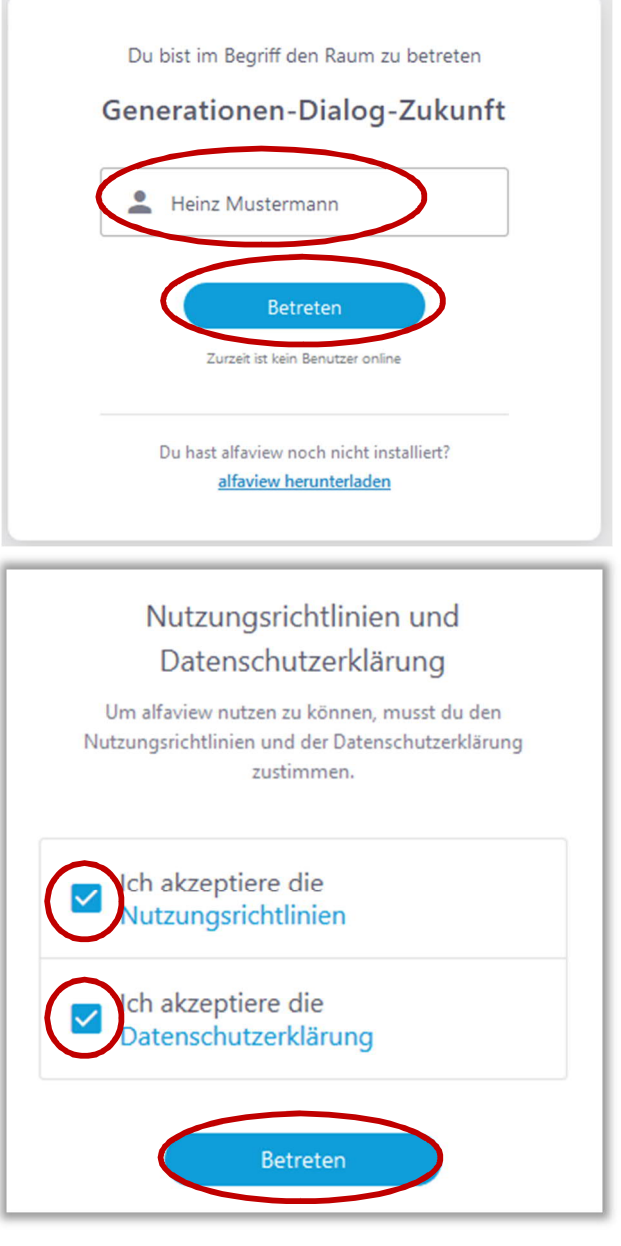

Bei der nächsten Meldung werde Sie gefragt, ob Sie mit der Alphaview App die Konferenz öffnen möchten. Mit einem Häkchen im unteren Kästchen können Sie die Entscheidung für spätere Nutzung speichern lassen. Mit einem Klick auf "Link öffnen", haben sie das Ziel fast erreicht

Zu guter Letzt ist es notwendig, dass sie den allgemeinen Geschäftsbedingungen zustimmen. Auch dieses Fenster erscheint bei späteren Nutzungen nicht erneut. Klicken Sie auf "Akzeptieren".

Nun stehen Sie sozusagen an der Tür des Konferenzraumes, der hier "Meetingraum" genannt wird. Es ist sinnvoll bevor Sie mit dem blauen Button "Raum betreten" eintreten, Ihre Audioeinstellungen zu überprüfen. Dafür klicken Sie auf den Button "Audiogeräte einrichten".

Hier können Sie die Sensibilität ihres Mikrofons einstellen (linker Schieber). Sprechen Sie ein paar Worte und stellen Sie den Reglerknopf so ein, dass er immer innerhalb der blauen Linie ist. Rechts können Sie die Lautstärke Ihrer Kopfhörer bzw. Ihrer Lautsprecher einstellen und testen. Sollten Ihnen mehrere Mikrofone oder Audioausgänge zur Verfügung stehen können Sie hier die gewünschte Wahl treffen. An dieser Stelle möchte ich noch einmal daran erinnern, dass es sehr sinnvoll ist ein Headset zu benutzen. (Kopfhörer mit Mikrofon).

#### Allgemeine Geschäftsbedingungen über die Nutzung der alfaview-Leistungen für Verbraucher m Sinne des § 13 BGB zwischen der alfaview gmbh, Kriegsstr. 100, 76133 Karlsruhe, Deutschland vertreten durch Niko Fostiropoulos ("alfaview") und dem Nutzer (der "Nutzer") Die englische Übersetzung der allgemeinen Geschäftsbedingungen dient lediglich als Verständnishilfe. Im Falle von Unterschieden zwischen der deutschen Fassung und der englischen<br>Übersetzung, geht die deutsche Fassung vor. 1. Geltunasbereich 1. Für die Geschäftsbeziehung zwischen alfaview und dem Nutzer gelten ausschließlich die r ratifolgenden Allgemeinen Geschäftsbedingungen (**"AGB").**<br>2. Die Leistungen von alfaview richten sich ausschließlich an Nutzer, die Verbraucher im Sinne des<br>3. 13 BGB, somit natürliche Personen sind, welche diesen Vertra werden können (Verbraucher"). werden konnen ("**Verbraucher**").<br>3. Unternehmer und Selbstständige gem. § 14 BGB ("**Unternehmer**") sind nur im Umfang ei<br>5. Unternehmern ist explorition de Leistungen zu Testzwecken zu nutzen. Unternehmern ist<br>5. kommerzie kommerzielle Nutzung/Implementierung im Geschäftsbetrieb, die über Testzwecke hinausge steht dem Unternehmer alfaview® Enterprise Version zur Verfügung. LINK: https://alfaview.com/ 2. Gegenstand Ablehn OSS-Komponenten Lizenzen

Allgemeine Geschäftsbedingungen

## Sie betreten gleich einen Meetingraum

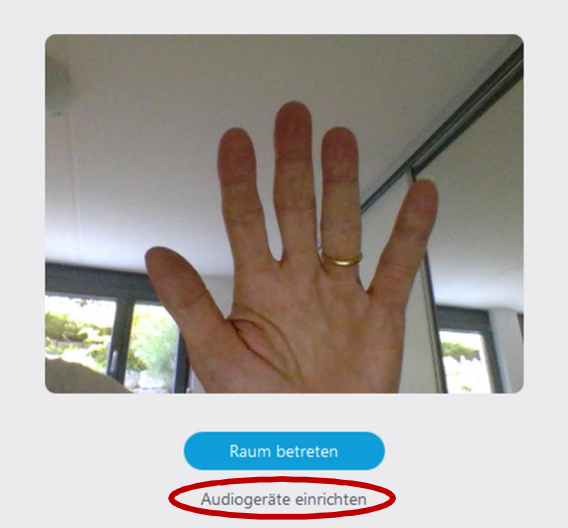

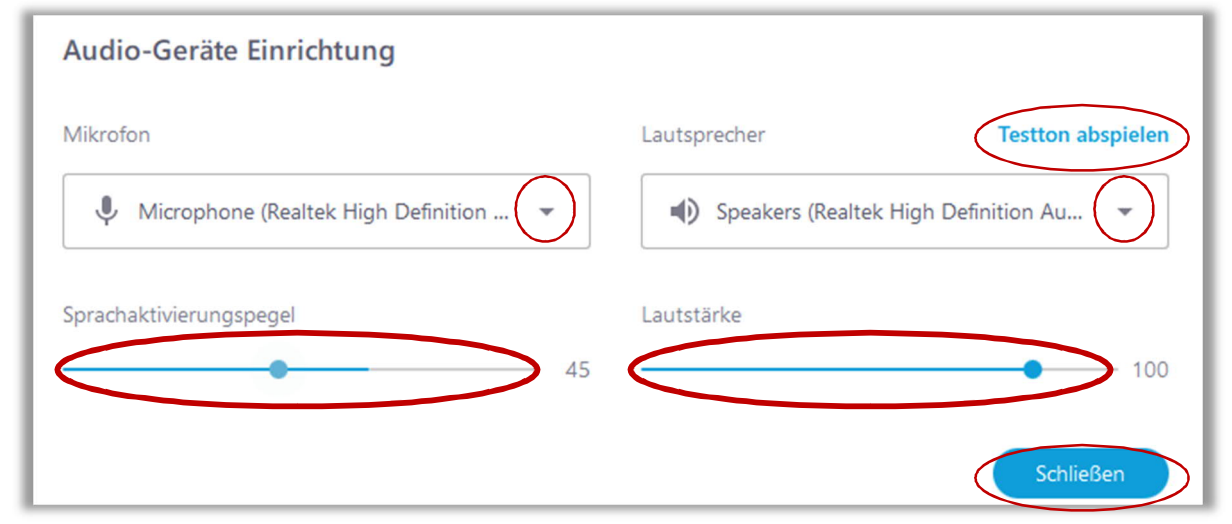

Nun sind sie gut gerüstet und können den Raum betreten.

## <span id="page-4-0"></span>4. Funktionen im Meetingraum

Im Meetingraum erscheint dauerhaft am oberen Rand eine Menüleiste. Sie enthält von links nach

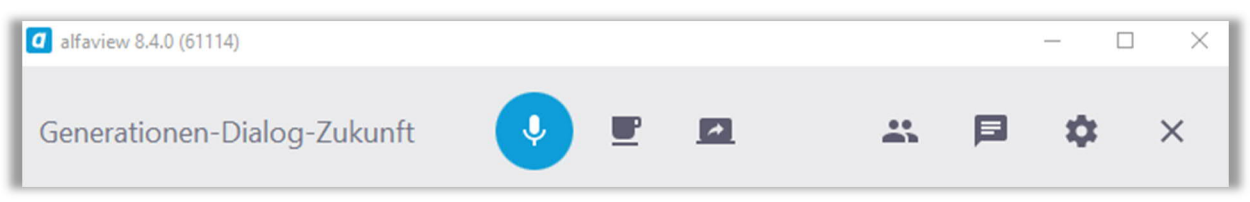

rechts folgende Funktionen:

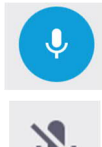

Mikrofon an und ausschalten. Wenn der Button blau ist, ist ihr Mikrofon eingeschaltet.

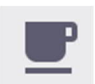

Mit dem Pausen-Button können Sie vorübergehend die Sitzung verlassen. Ihre Kamera ihr Mikrofon und Audioausgang werden deaktiviert.

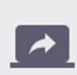

Mit diesem Button können sie Inhalte Ihres Bildschirms mit allen anderen Teilnehmer\*innen teilen.

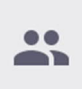

Mit dem Teilnehmerinnen-Symbol öffnen Sie die Liste der Teilnehmer\*innen und der zur Verfügung stehenden Gruppenräume.

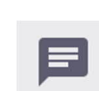

Chat-Symbol: Schicken Sie Nachrichten an alle Teilnehmer\*innen.

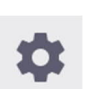

Hier kommen Sie zu den Einstellungen und können Mikrofon-, Audio- und Videokamera-Einstellungen verändern.

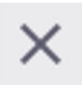

Mit dem X-Symbol verlassen Sie den Meetingraum